## **タイプa・d APN設定方法(Android)**

1.トップ画面の「アプリ一覧」アイ コンをタップします。

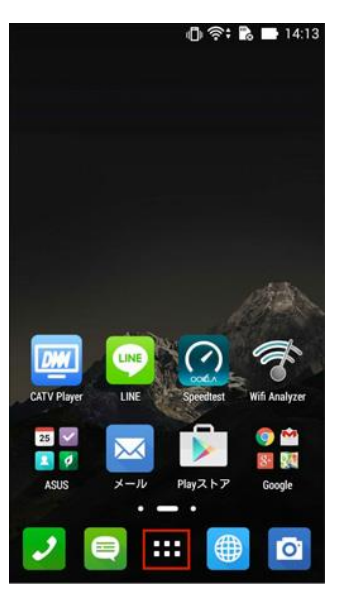

2.アプリ一覧の「設定」をタッ プします。

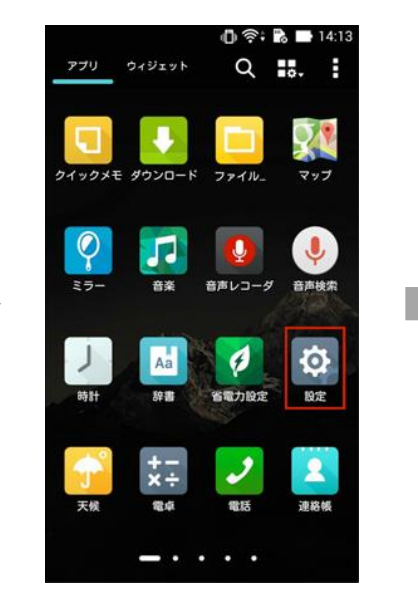

3.設定一覧の「その他」をタップ します。

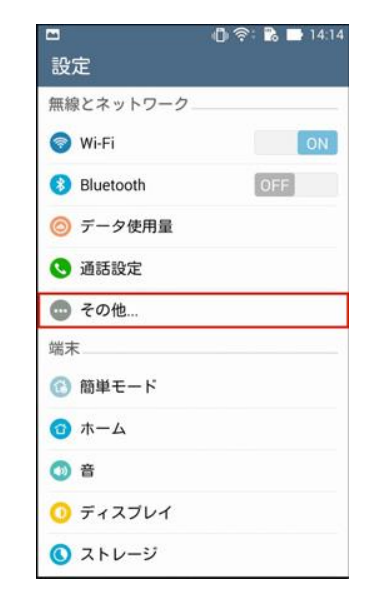

4.「モバイルネットワーク」をタッ プします。

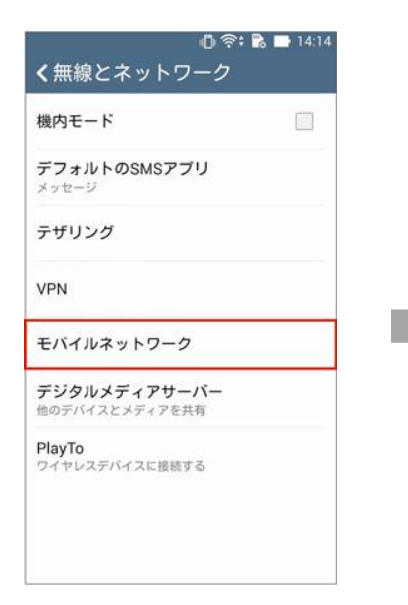

5. 「アクセスポイント名」を タップします。

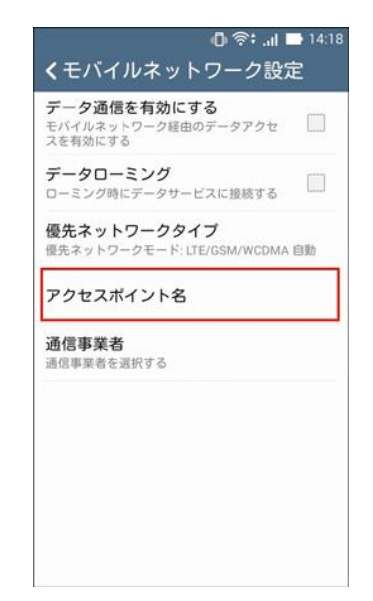

6.画面右上の | (+) 」をタップ します。

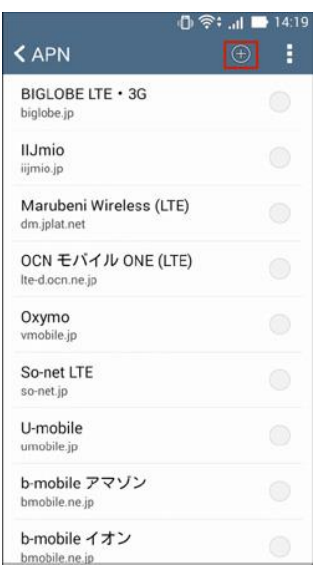

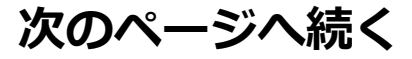

## 7.以下の内容を入力します。

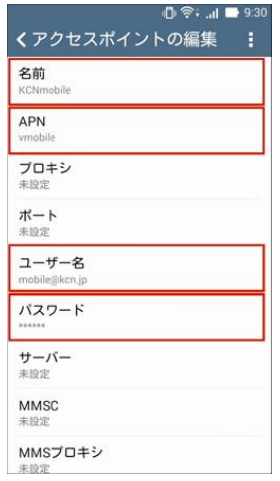

【タイプa】 ○名前: 任意の名前を入力 (例: KCNmobile) ○APN: 「uqmobile.jp」を入力 ○ユーザー名: 「uq@uqmobile.jp」を入力 ○パスワード: 「uq」を入力 【タイプd】

○名前: 任意の名前を入力(例: KCNmobile) ○APN: 「vmobile.jp」を入力 ○ユーサー名: I mobile@kcn.jp」を人力 ○パスワード:「mobile」を入力

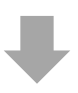

## 8.上記の画面から下にスクロールして下さい。

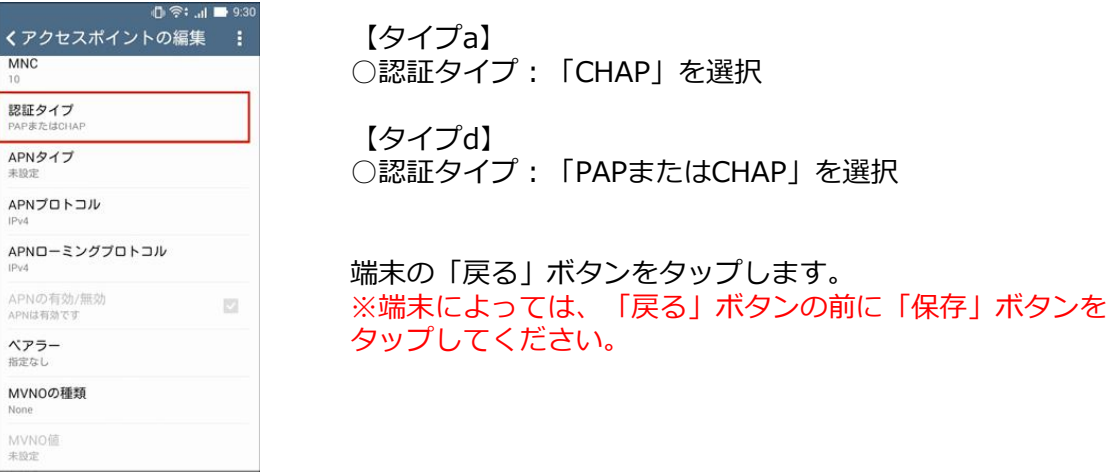

9.生成されたプロファイル(例:KCNmobile)を選択。以上で基本的な設定は終了です。

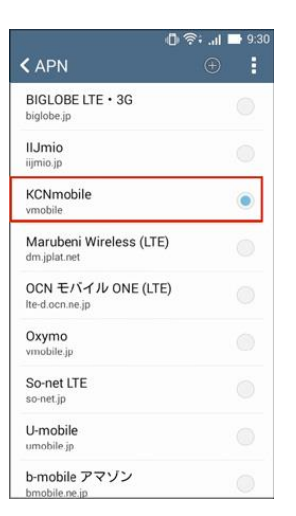